## Gerando documento PDF-A com o LibreOffice

De PJE-Manual

Passo 1. Baixe e instale o LibreOffice (programa gratuito e livre para Windows, MacOS e Linux) <http://www.libreoffice.org/download>

Passo 2. Abra ou crie um documento novo.

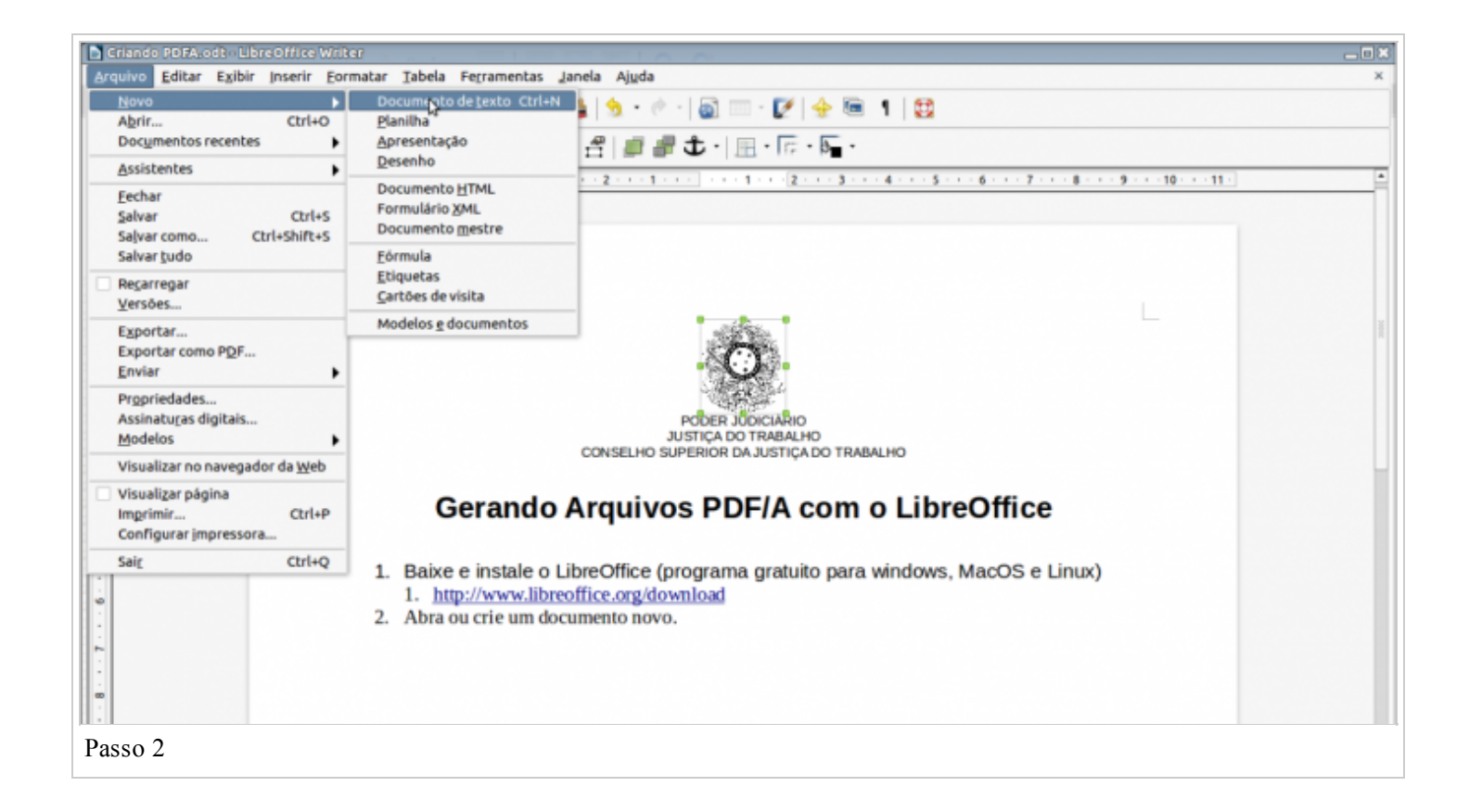

Passo 3. Após terminar a edição do documento ir em Arquivo, Opção Exportar como PDF...

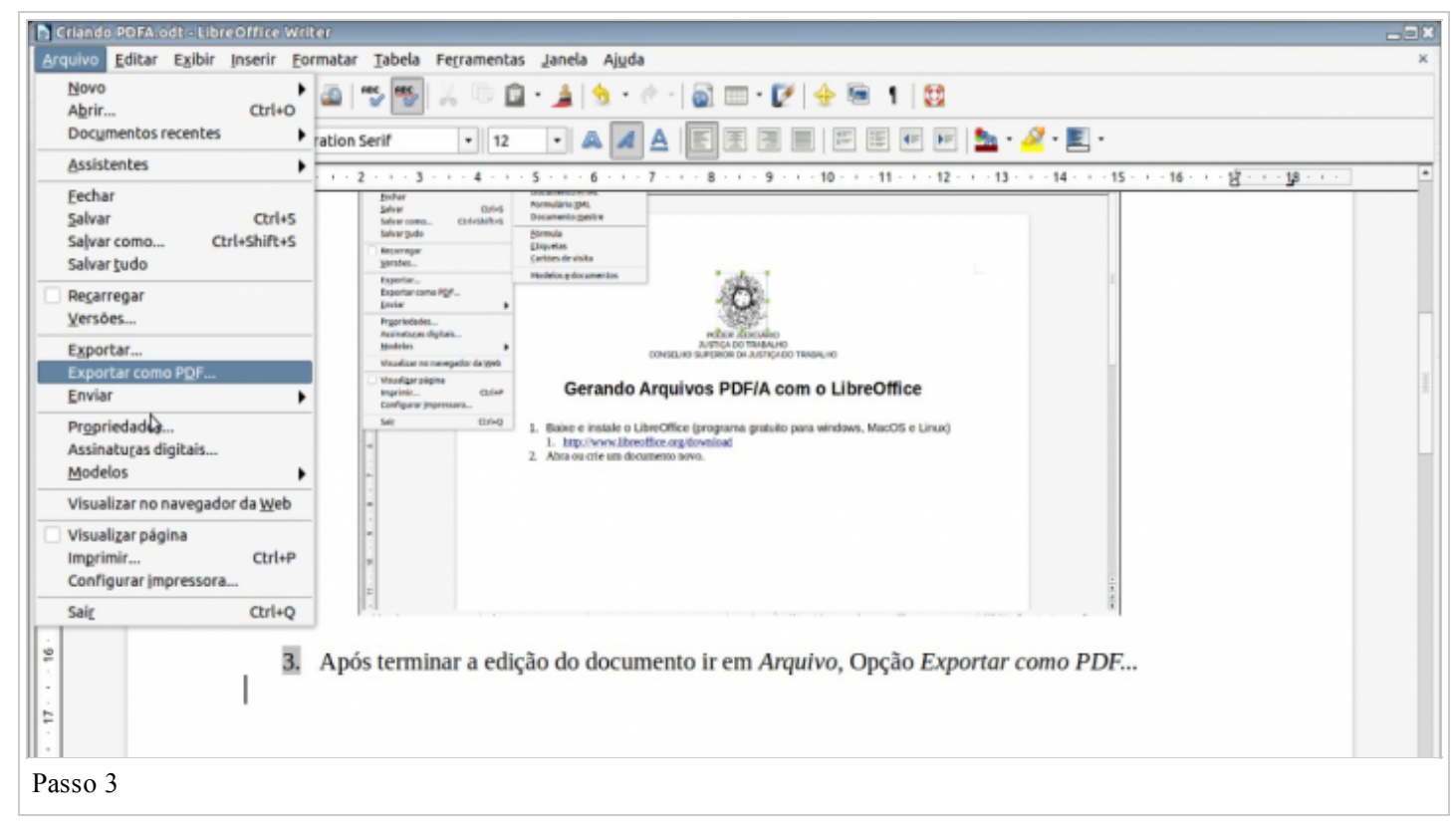

Passo 4. Na janela que irá abrir, selecione a opção PDF/A-1a e clique em Exportar

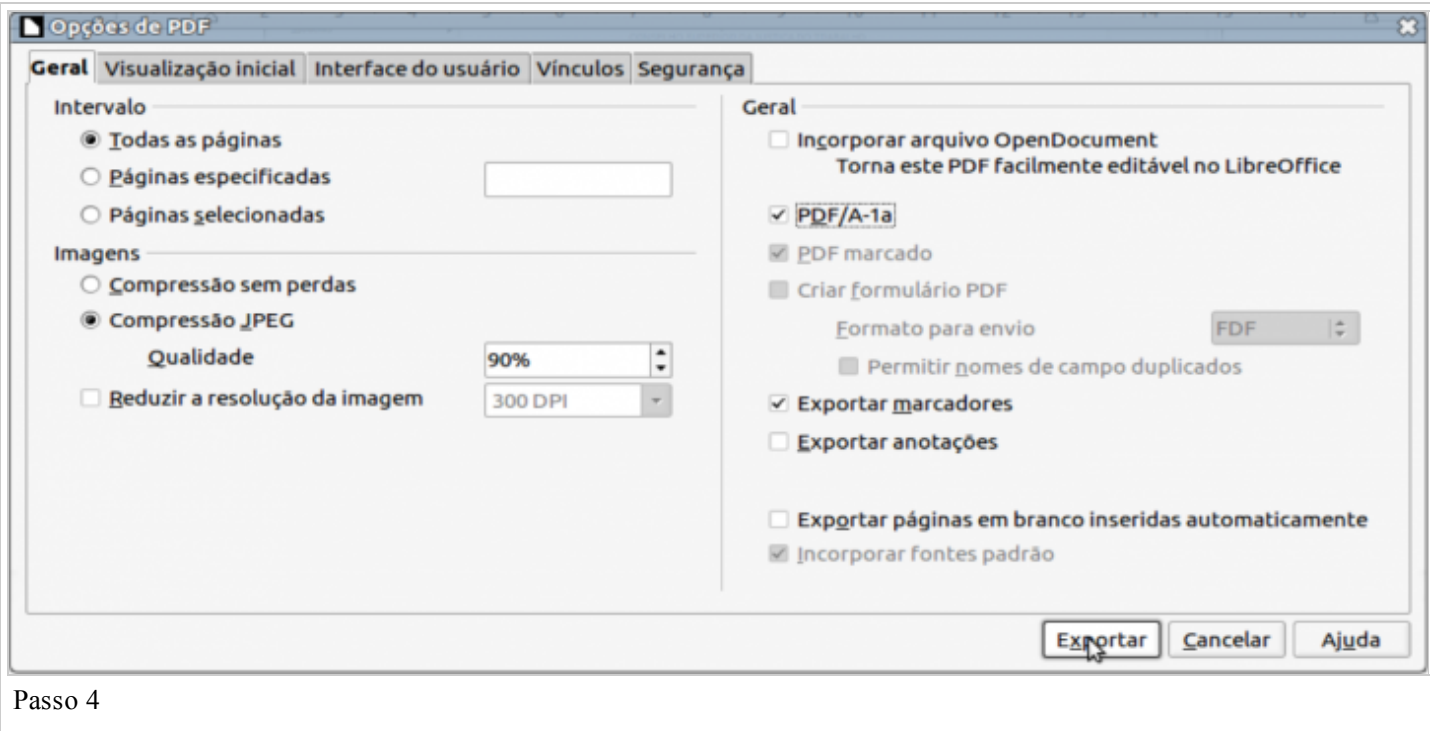

5. Escolha o Nome do arquivo e clique em salvar.

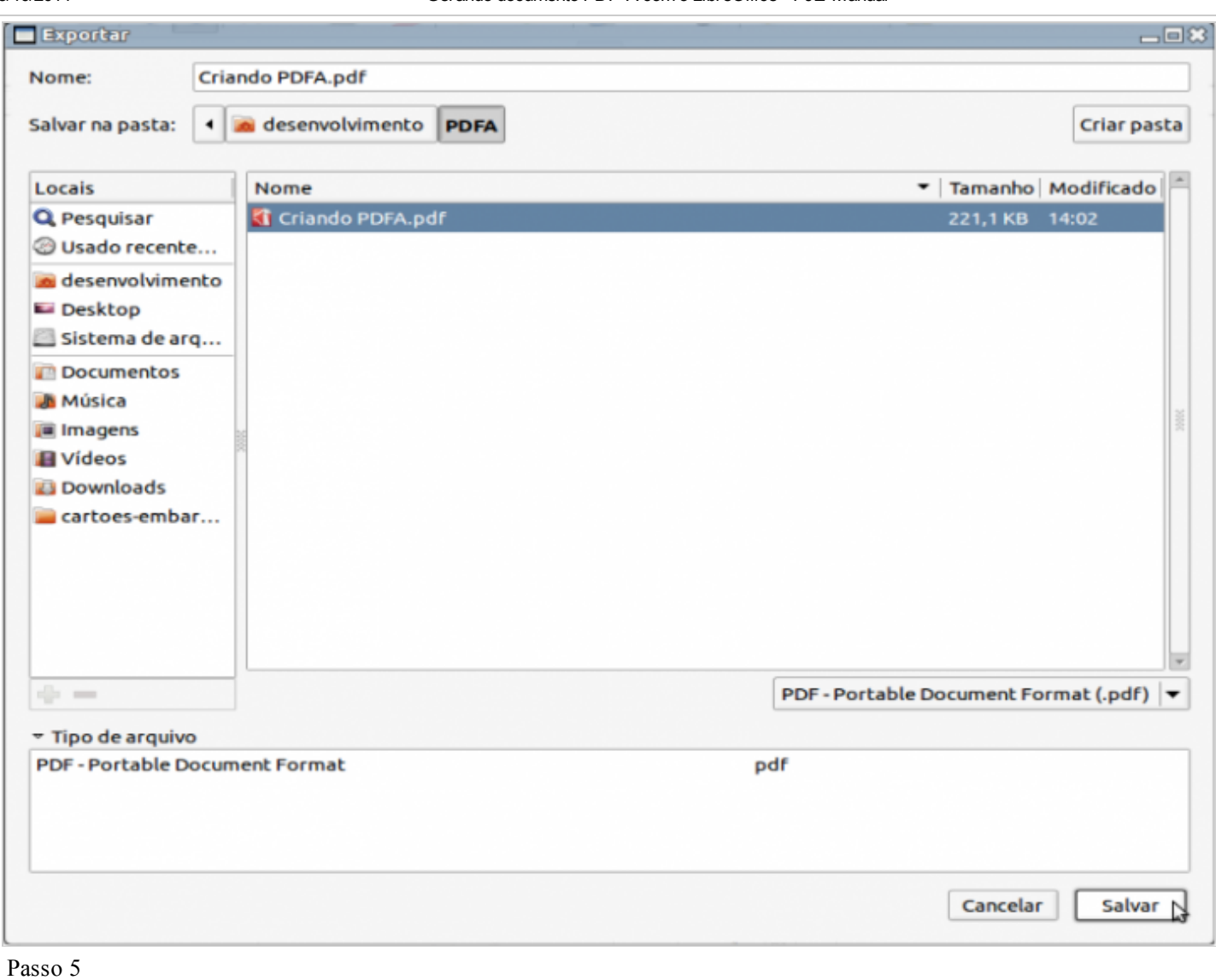

## 6. Pronto! Seu documento PDFA foi criado.

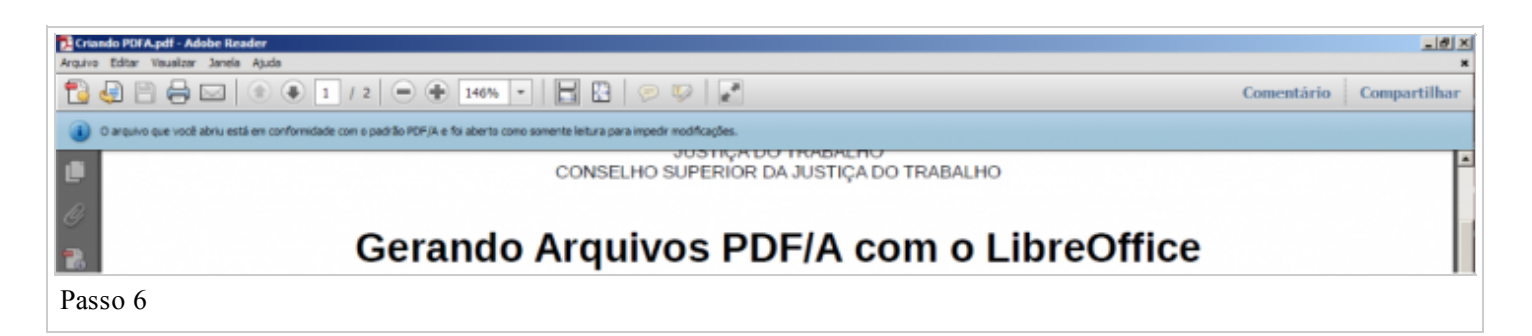

Disponível em ["http://pje.csjt.jus.br/manual/index.php?title=Gerando\\_documento\\_PDF-](http://pje.csjt.jus.br/manual/index.php?title=Gerando_documento_PDF-A_com_o_LibreOffice&oldid=8951)A com o LibreOffice&oldid=8951" [Categoria:](http://pje.csjt.jus.br/manual/index.php/Especial:Categorias) Gerando documento PDF-A com o [LibreOffice](http://pje.csjt.jus.br/manual/index.php?title=Categoria:Gerando_documento_PDF-A_com_o_LibreOffice&action=edit&redlink=1)

- Esta página foi modificada pela última vez à(s) 17h15min de 2 de outubro de 2014.
- Esta página foi acessada 110 vezes.